# Student Upload Documents

## Student Upload Documents

Navigation: Student Homepage

1. Select Additional Resources.

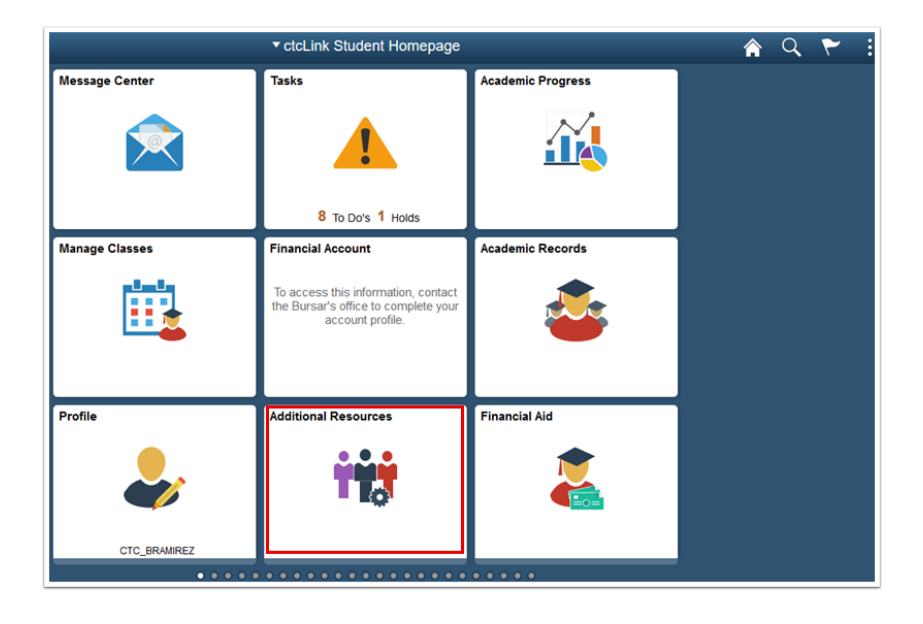

- 2. The Links pagedisplays.
- 3. Select Upload Documents.

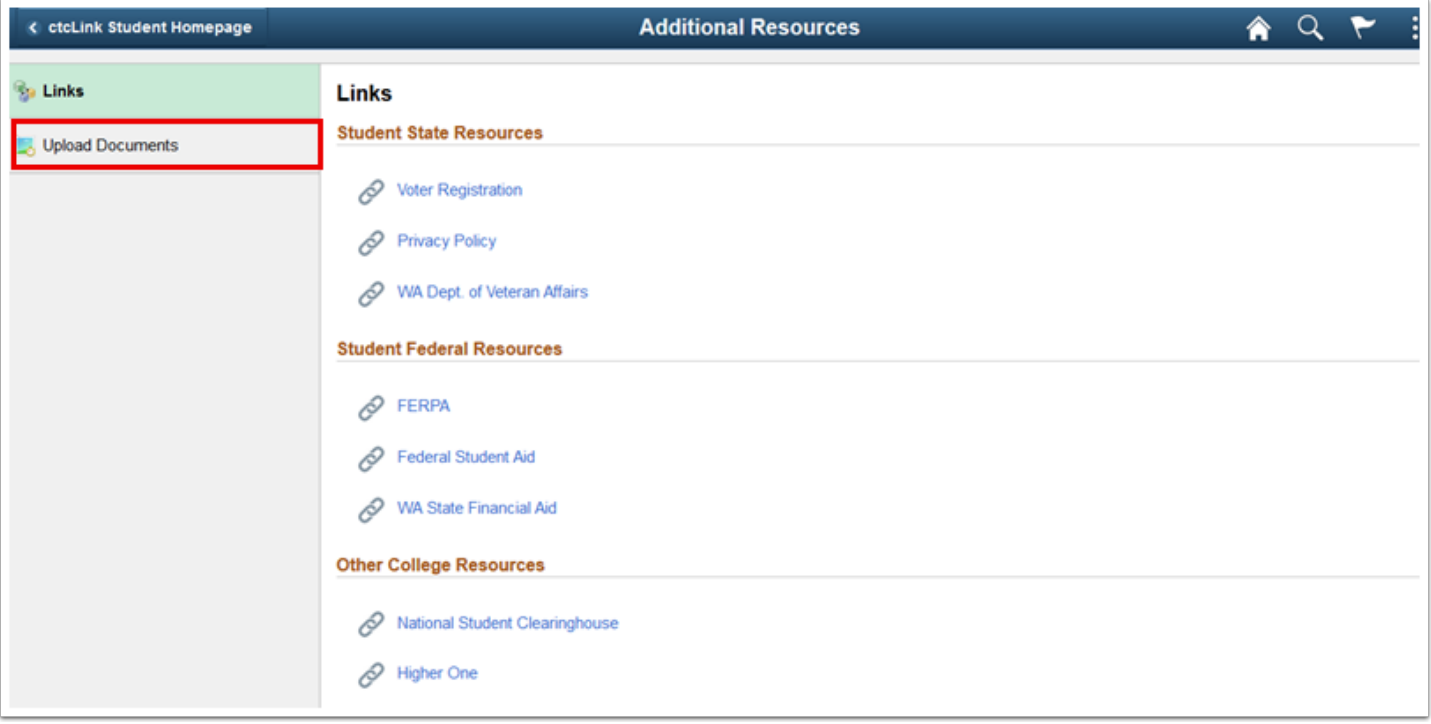

- 4. The Upload Documents page displays.
- 5. Click on drop down arrow and select Clark College from the menu.
- 6. Select the Continue button.

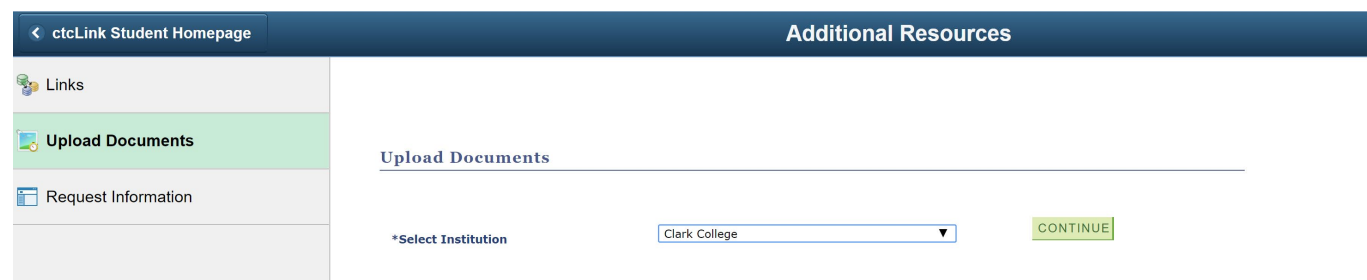

- 7. The Upload Documents page displays.
- 8. Click on the magnifying glass next to Document Class and select Student Records.
- 9. Under Document Type click on the magnifying glass and choosing the best option.
- 10. Select the Attach button

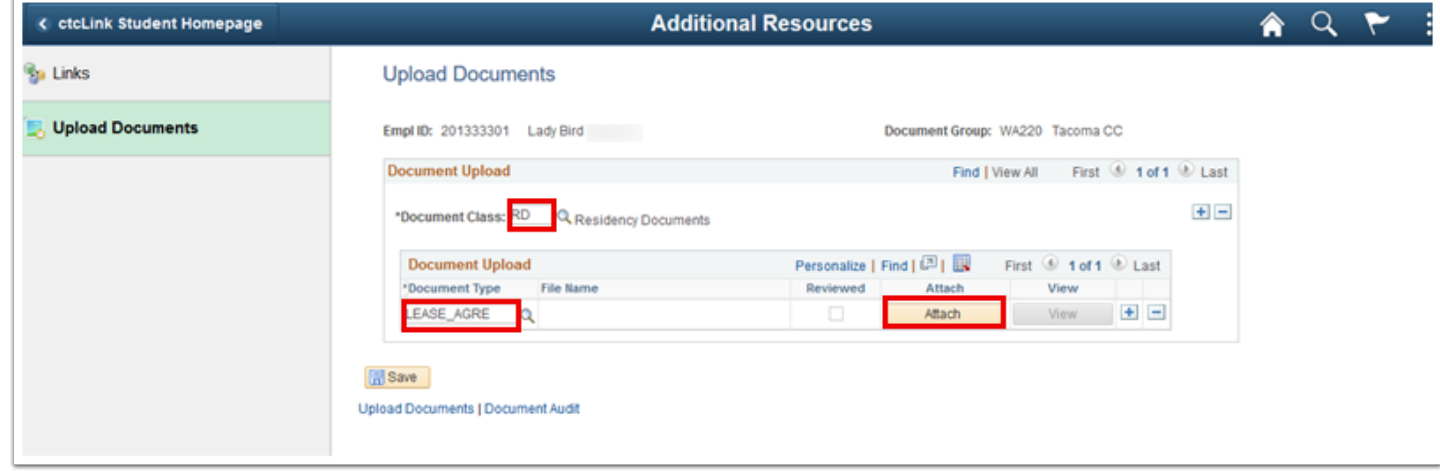

- 11. The File Attachment window displays.
- 12. Click on Choose File to Browse to your file.

#### 13. Select Upload.

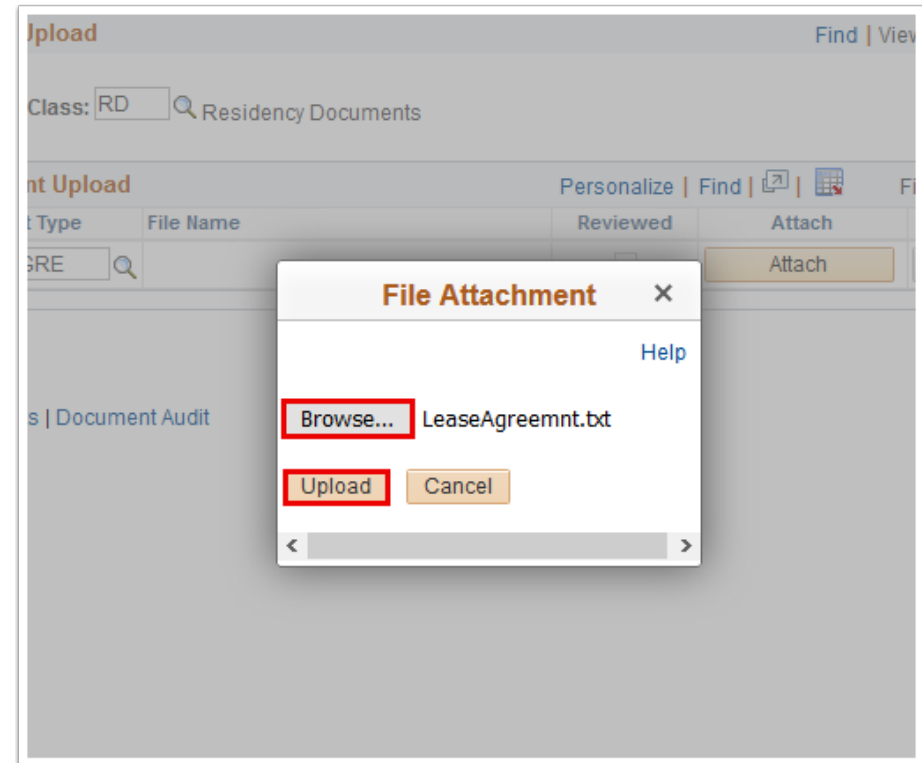

14. The Document Uploaded verification window displays.

#### 15. Select OK.

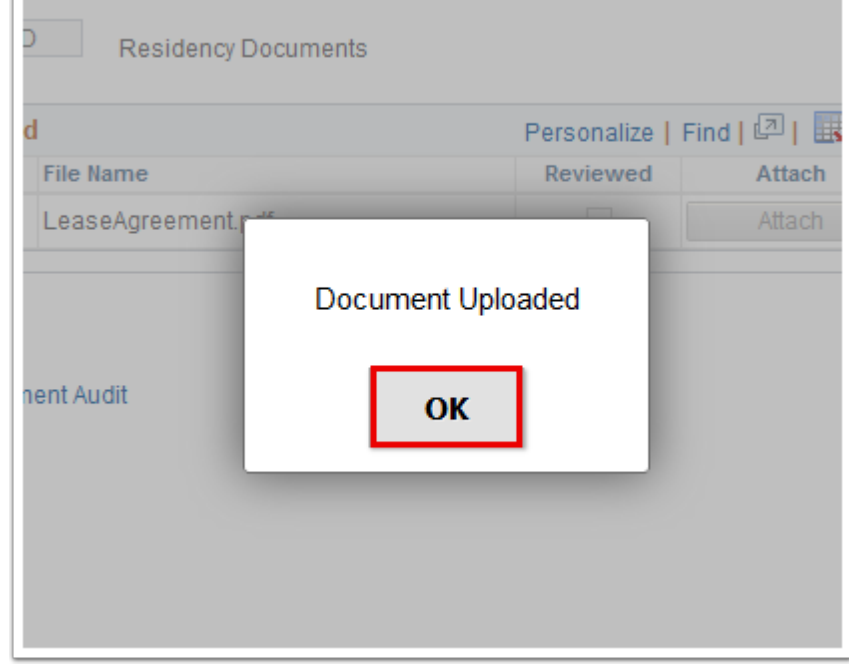

- 16. The Document Uploaded verification window disappears.
- 17. Select Save.

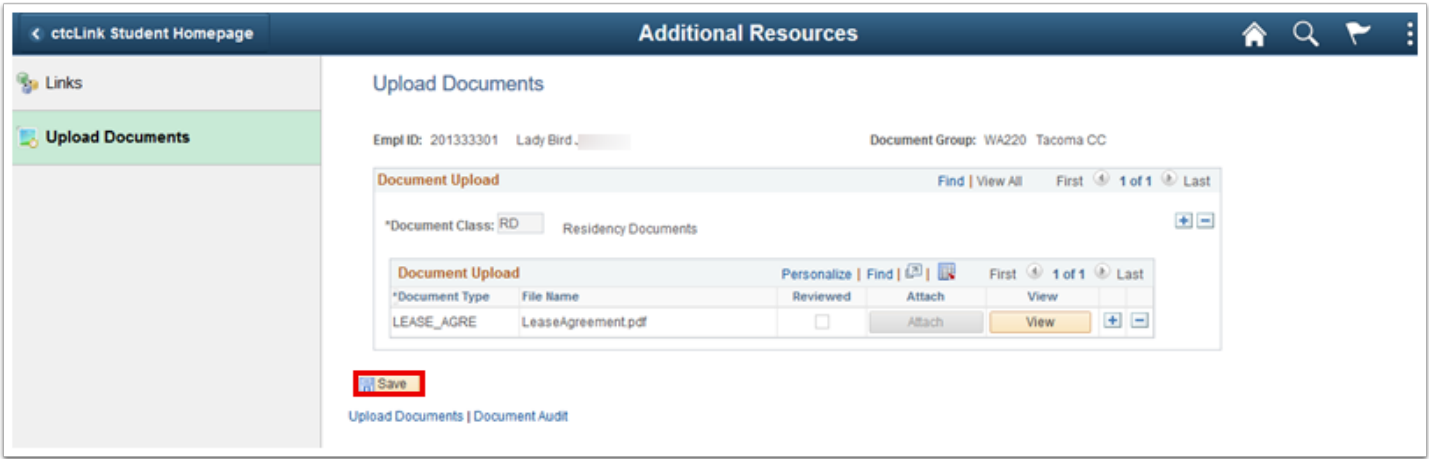

### 18. Select View to confirm the upload.

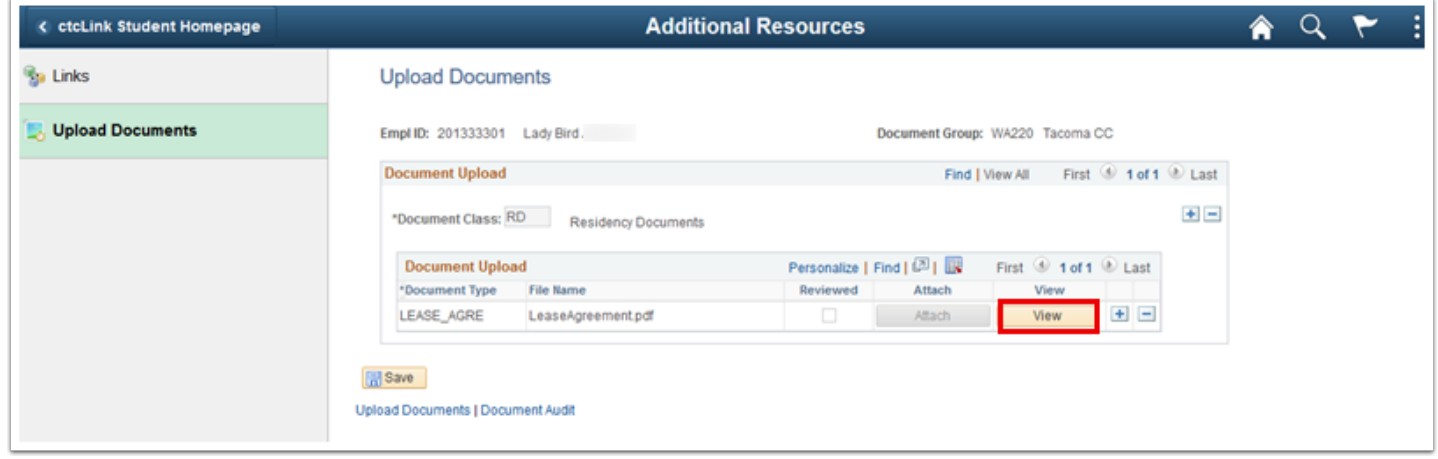

- 19. The uploaded document displays in a new window. Review it.
- 20. Closethewindow.
- 21. Process complete.